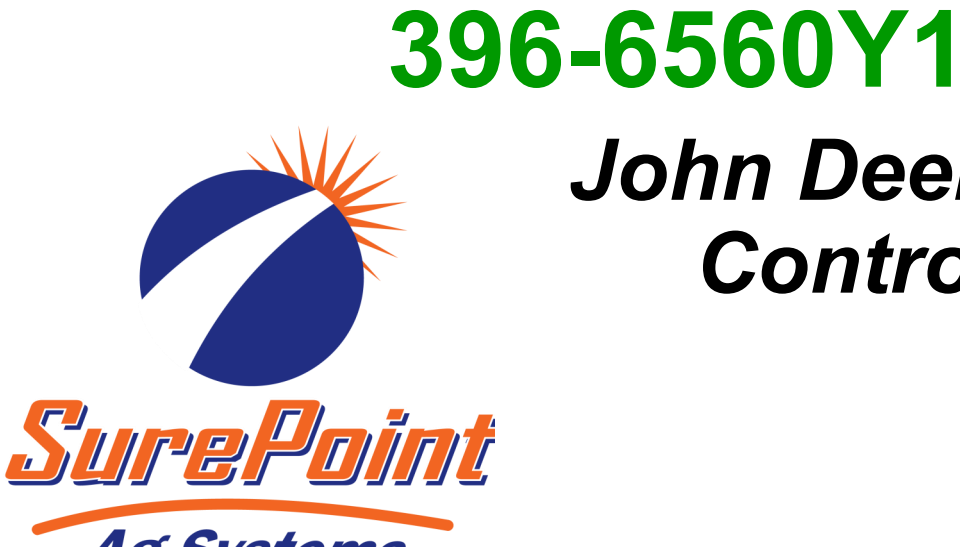

# *John Deere G5 Task Control Setup*

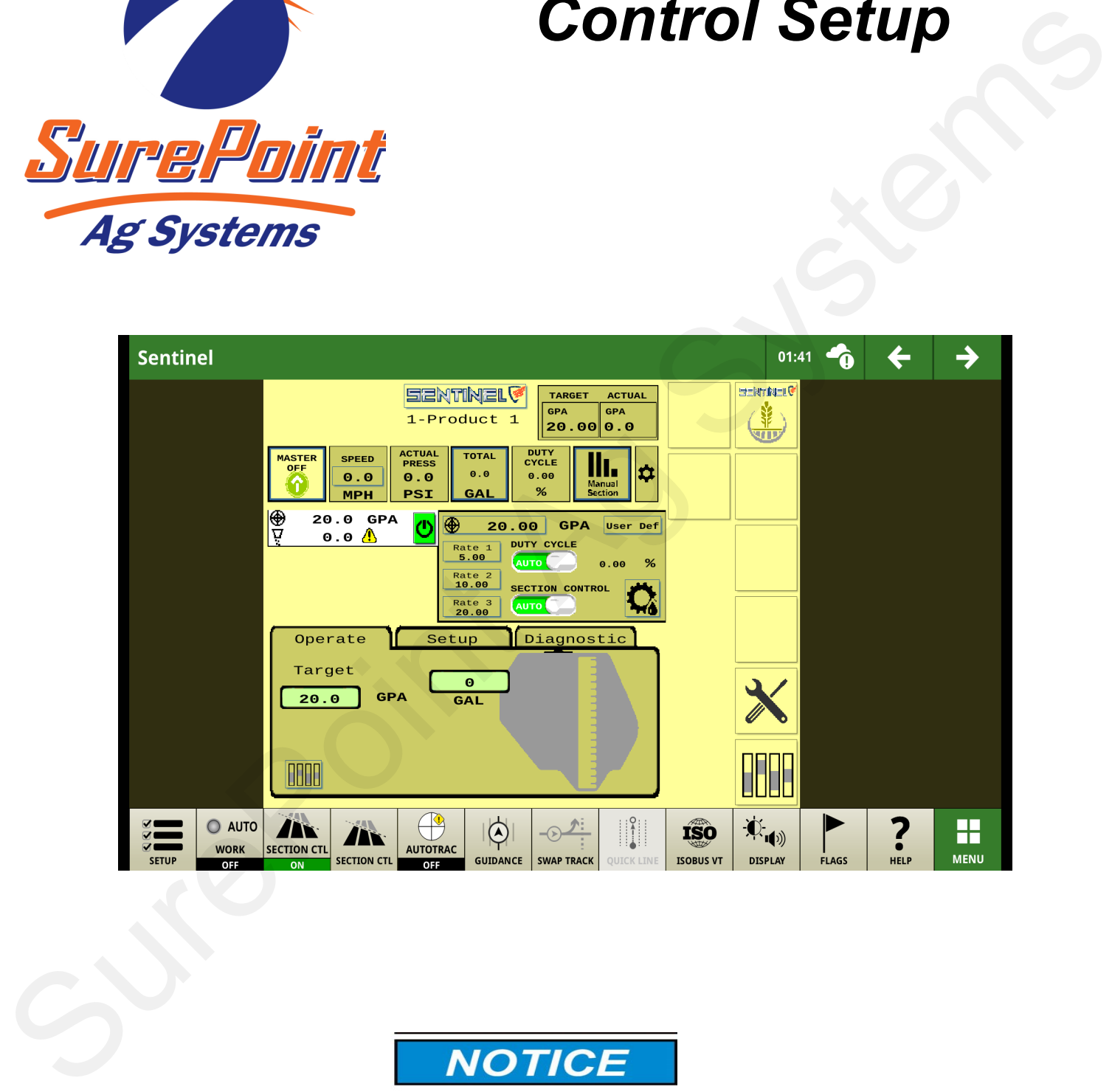

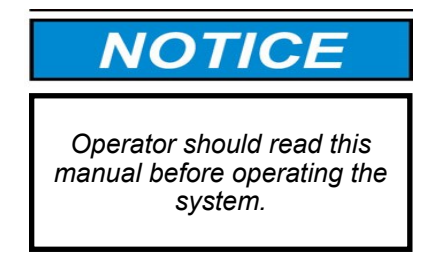

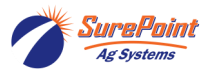

396-6560Y1 John Deere G5 Revised 03/01/2024 Task Control © 2010-2024 SurePoint Ag Systems Inc.

# **Table Of Contents**

### **Sentinel Setup**

• Sentinel Setup ........................................................................................ 3

## **Sentinel Wizard Setup**

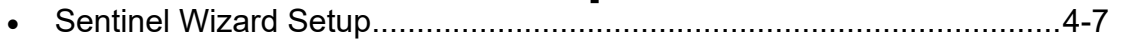

### **Split Screen Setup**

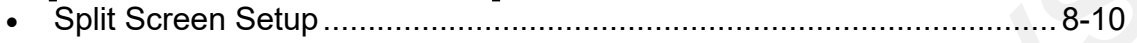

### **Task Control Setup**

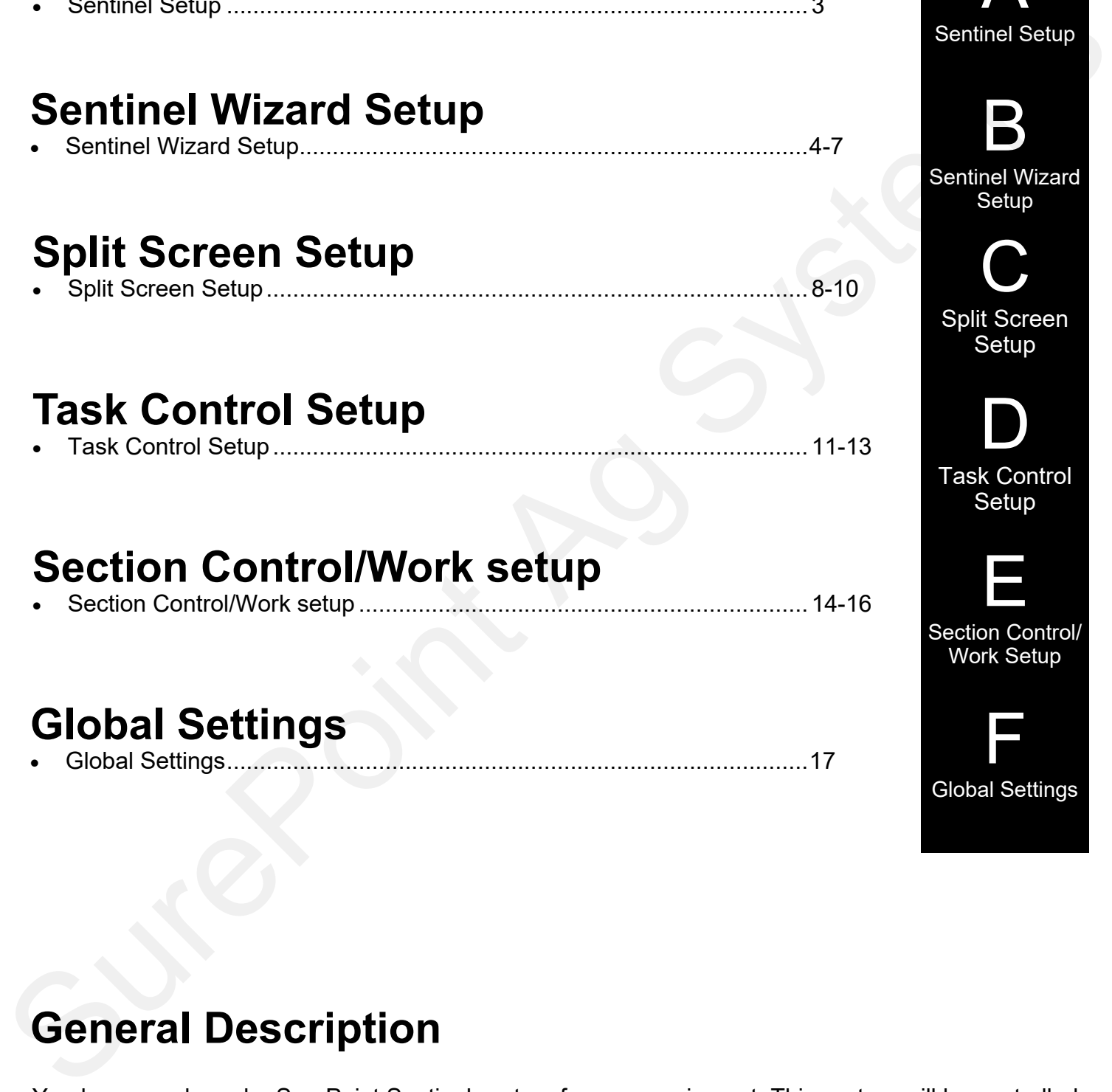

### **Section Control/Work setup**

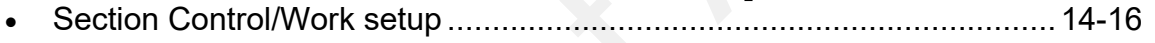

**Global Settings** • Global Settings........................................................................................<sup>17</sup> F

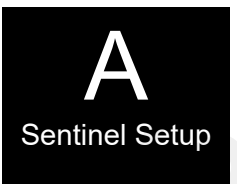

B Sentinel Wizard

Setup C

Split Screen Setup

D Task Control Setup

E Section Control/ Work Setup

Global Settings

### **General Description**

You have purchased a SurePoint Sentinel system for your equipment. This system will be controlled by the Sentinel ECU through your in-cab ISO display. In this manual we will be showing you, step-by-step, how to set up task control for the John Deere Gen 4 and G5 displays.

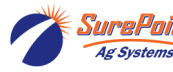

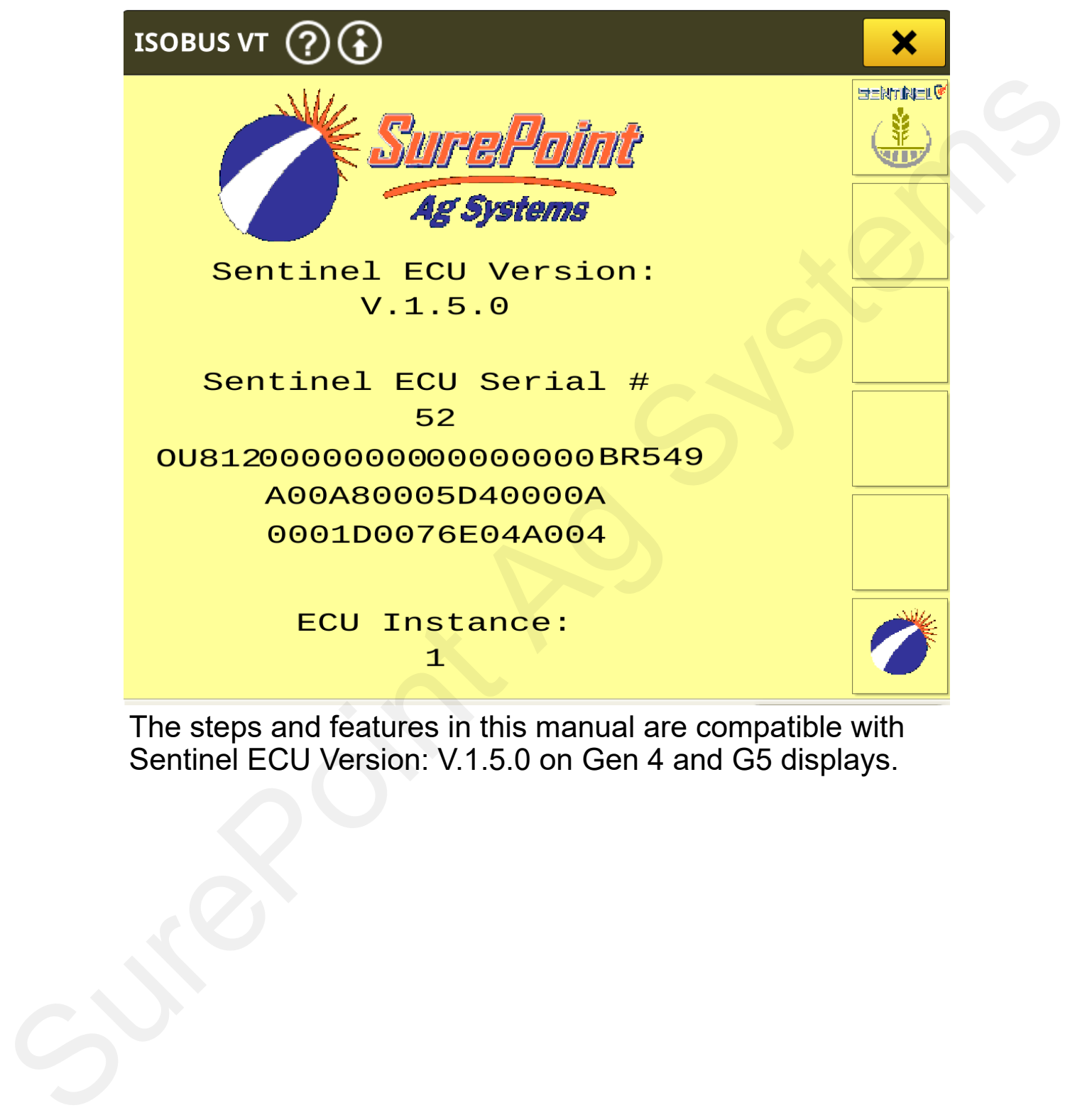

The steps and features in this manual are compatible with Sentinel ECU Version: V.1.5.0 on Gen 4 and G5 displays.

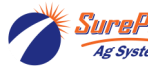

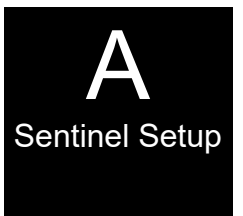

**See the Sentinel Manual, 396-4035Y1, provided with your system for harness layouts, system setup, module addressing and more about operating the Sentinel Rate Control system.**

**Scan or click the QR Code to go to the Sentinel Instructional Videos Playlist on YouTube.**

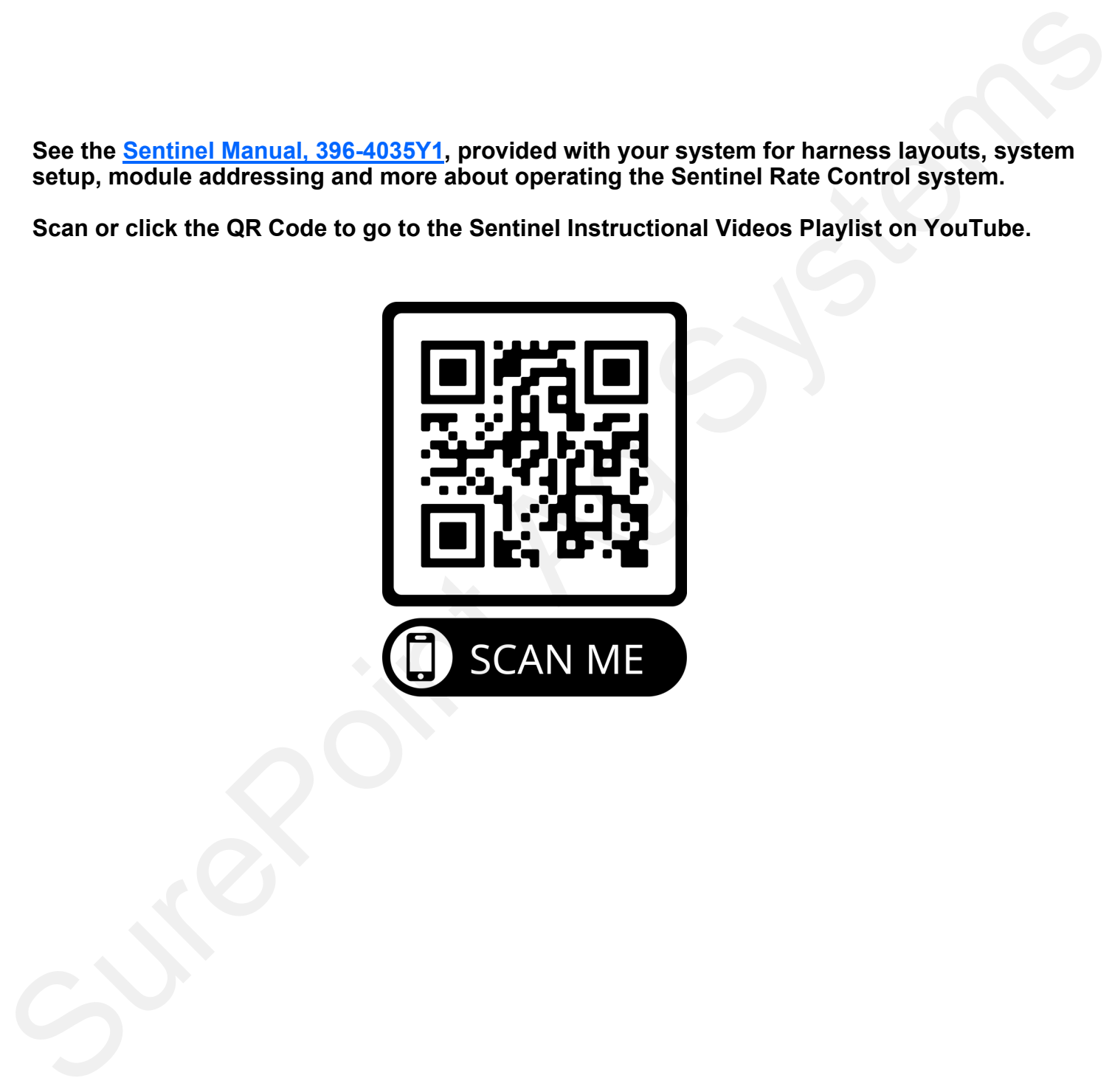

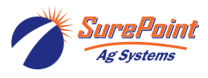

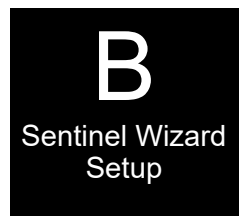

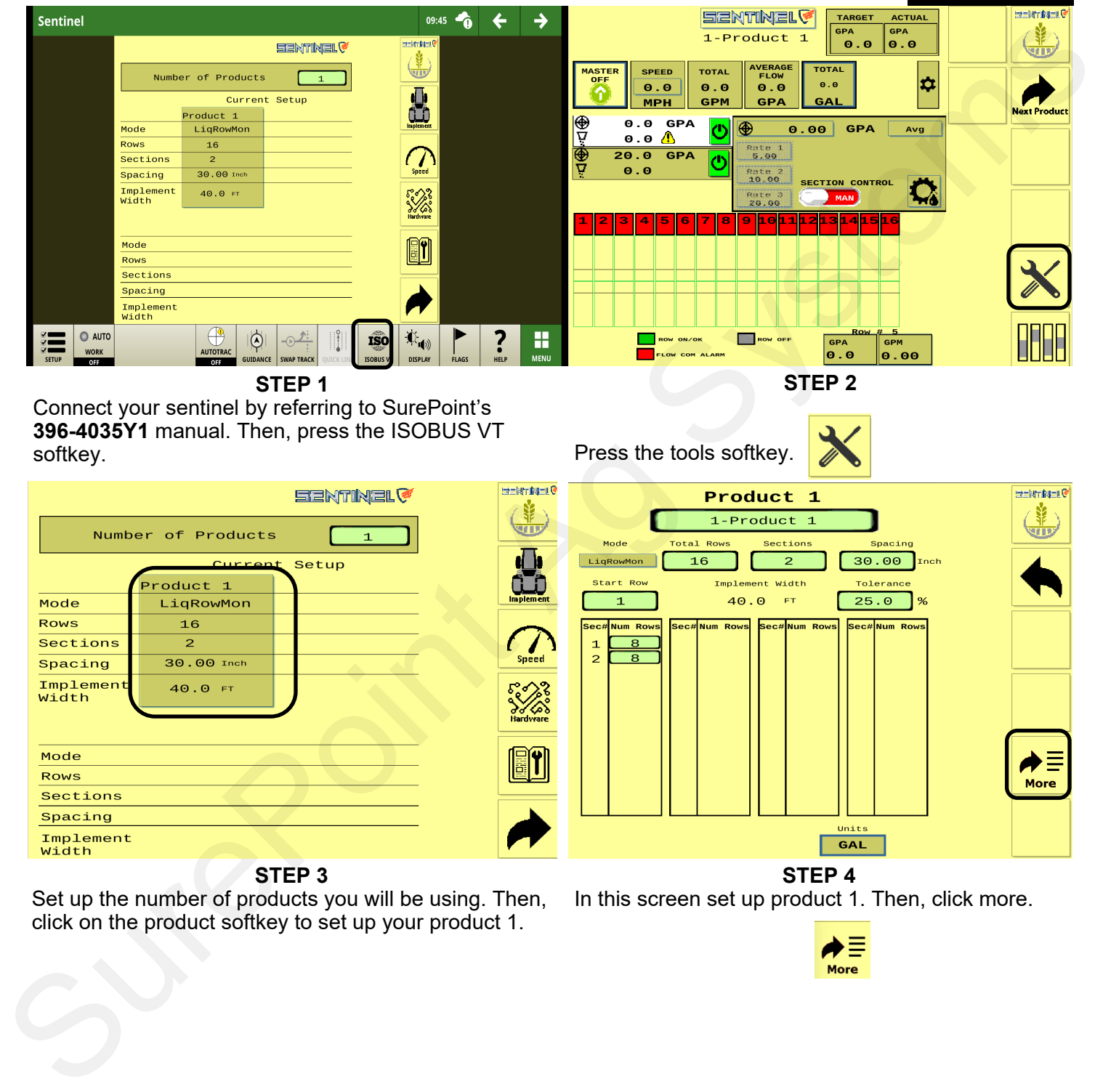

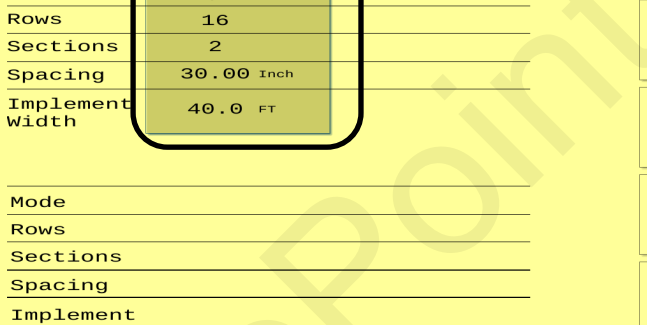

**STEP 4** In this screen set up product 1. Then, click more.

Set up the number of products you will be using. Then, click on the product softkey to set up your product 1.

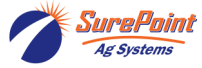

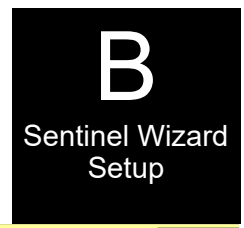

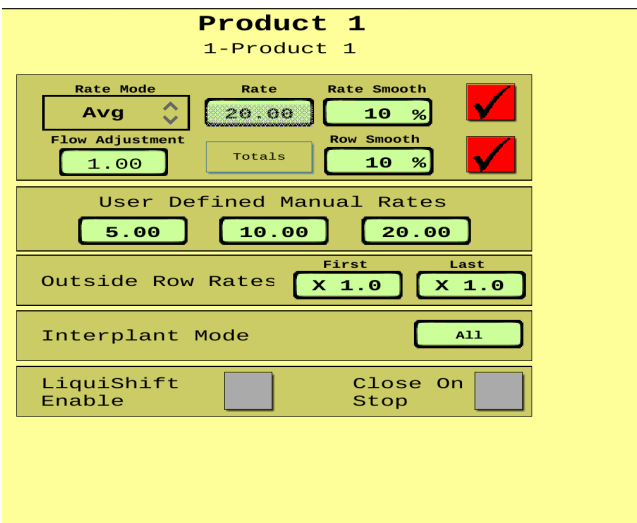

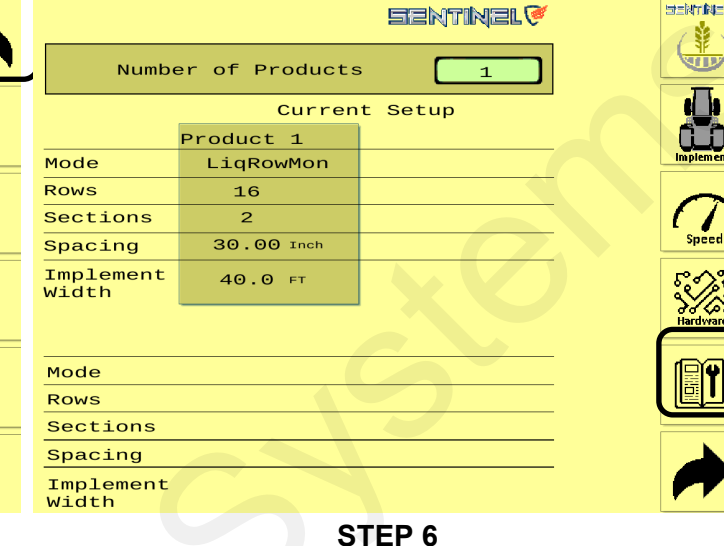

Use this page to set up your application rates. Then, press the back button twice.

Press the wrench softkey.

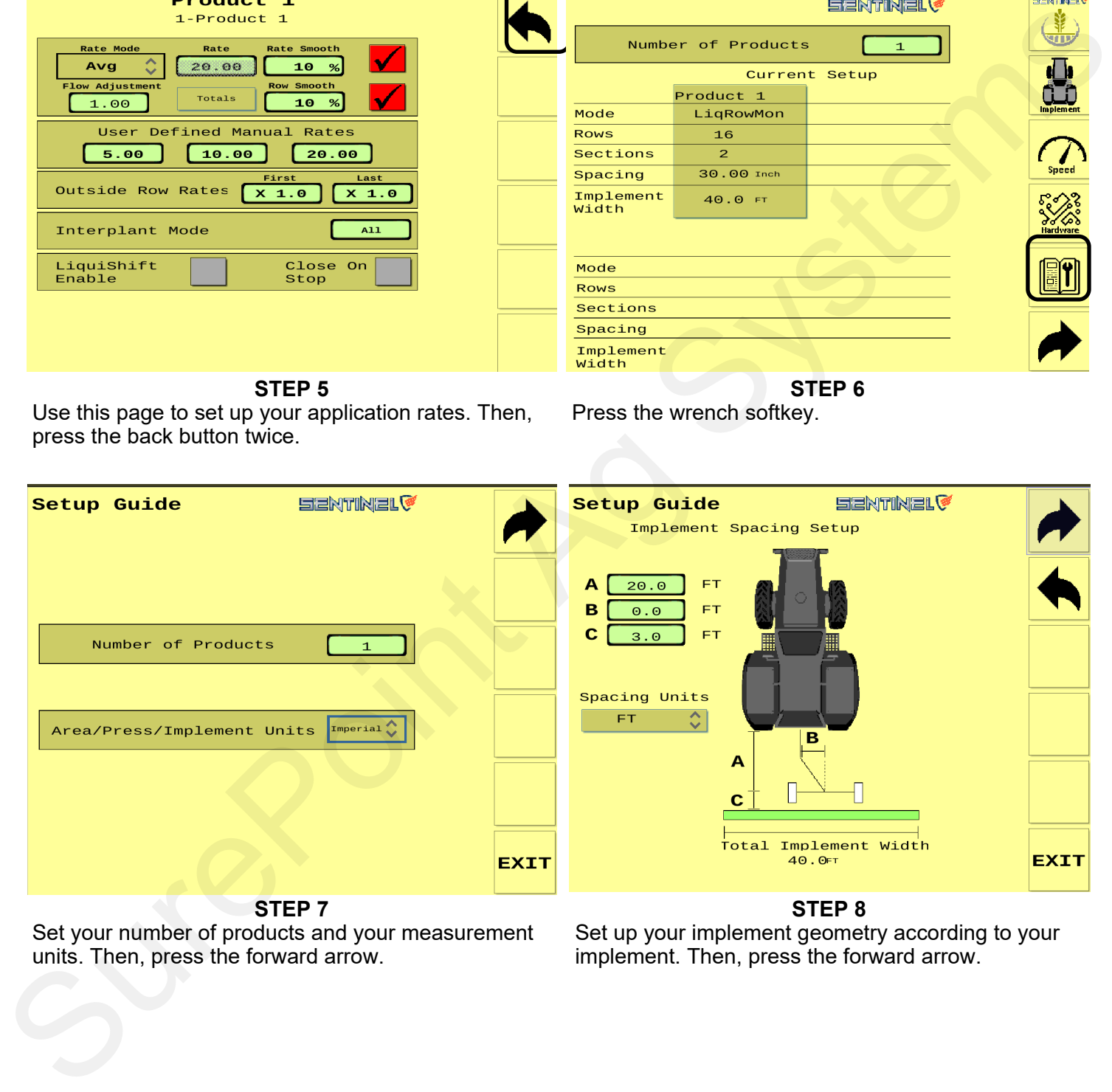

**STEP 7**

Set your number of products and your measurement units. Then, press the forward arrow.

#### **STEP 8**

Set up your implement geometry according to your implement. Then, press the forward arrow.

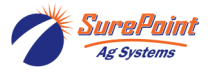

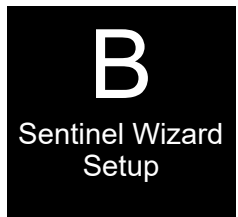

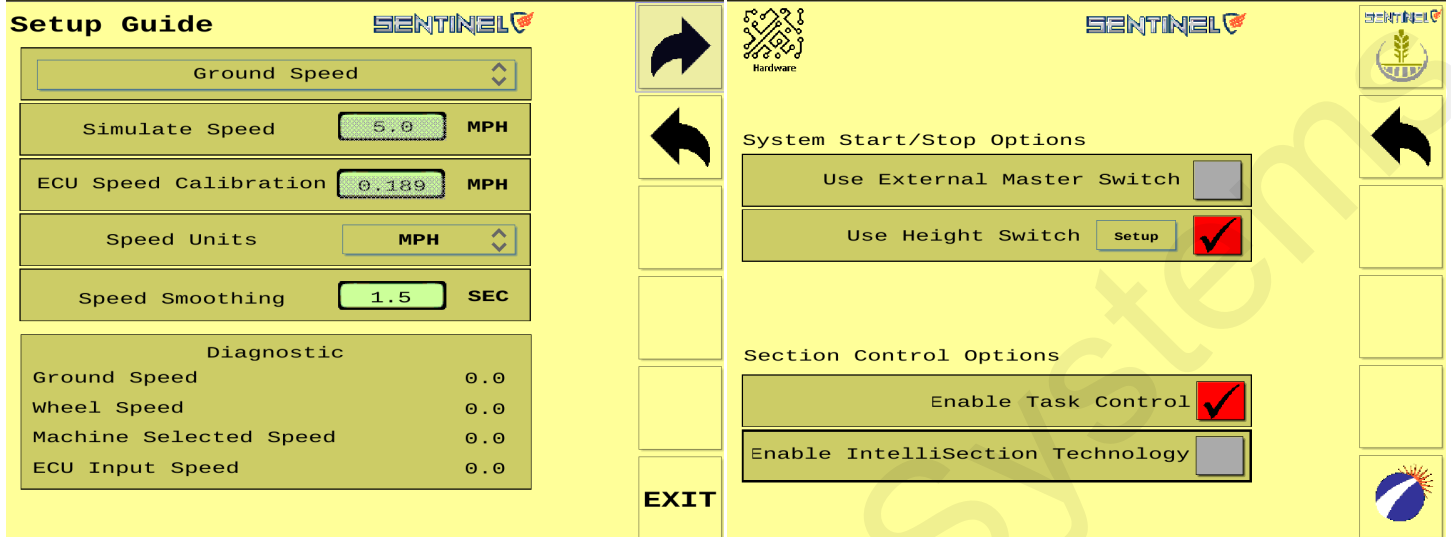

On this screen select the **Ground Speed Source.**  SurePoint recommends using ground speed. Speed smoothing should be set to 1.5 unless otherwise instructed by a SurePoint technician. Then, press the forward arrow.

#### **STEP 11**

Make sure to enable task control. Then, check your height switch box. Then, press the forward arrow.

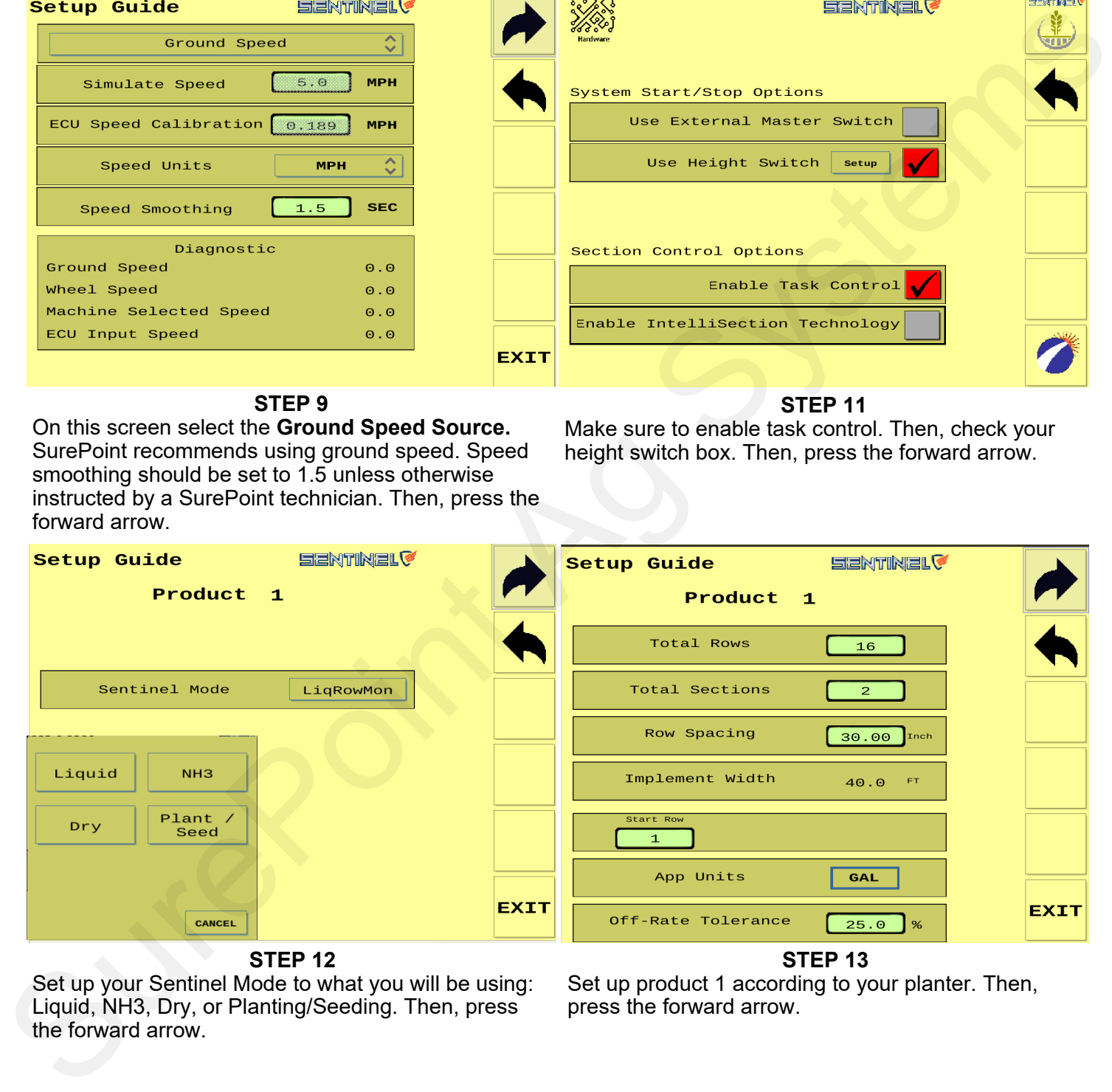

**STEP 12**

Set up your Sentinel Mode to what you will be using: Liquid, NH3, Dry, or Planting/Seeding. Then, press the forward arrow.

Set up product 1 according to your planter. Then, press the forward arrow.

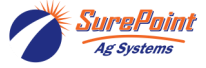

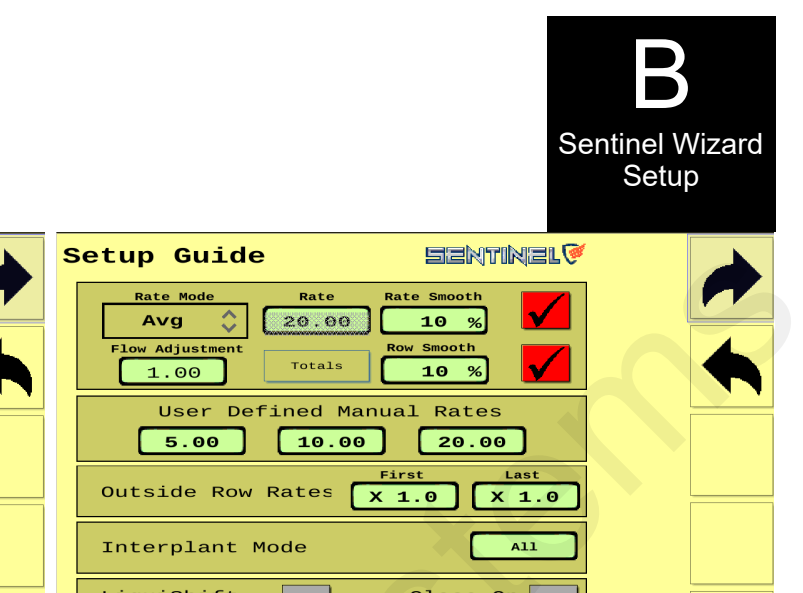

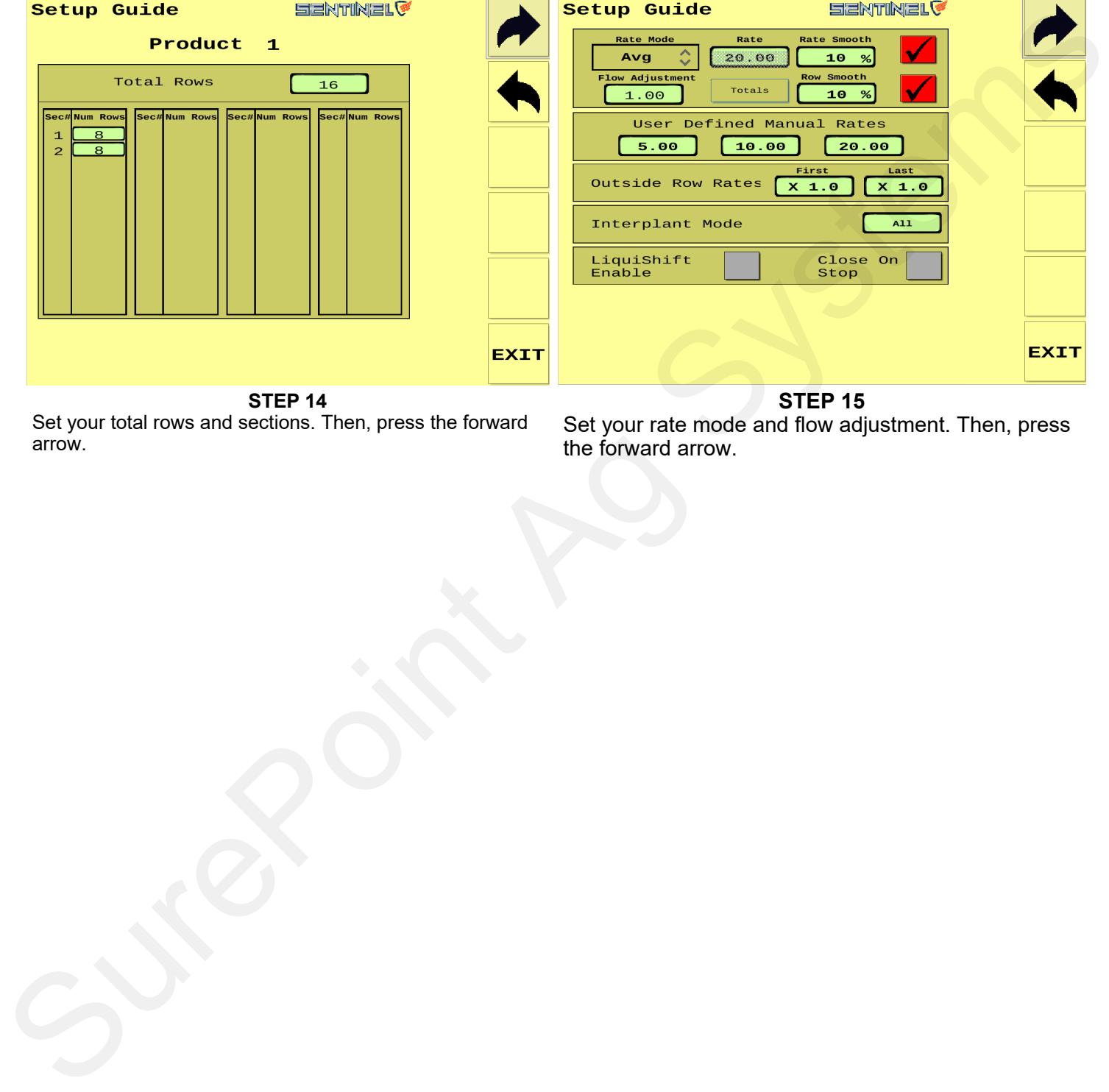

Set your total rows and sections. Then, press the forward arrow.

Set your rate mode and flow adjustment. Then, press the forward arrow.

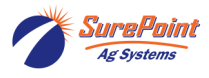

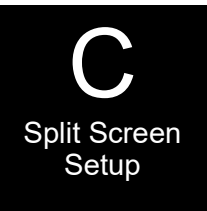

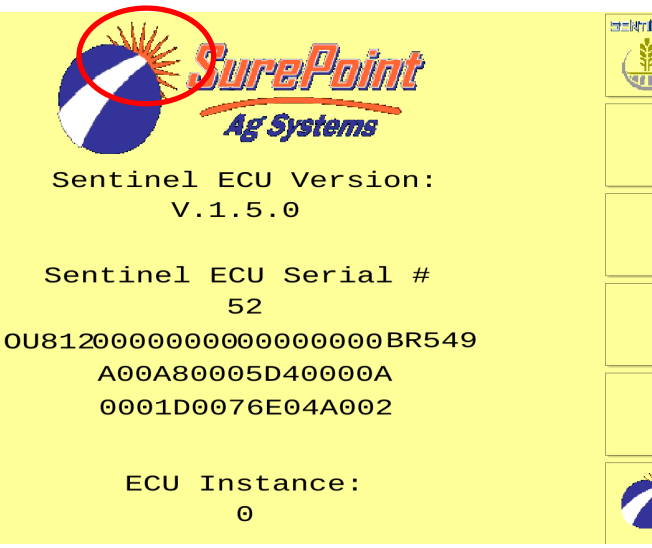

#### **ISOBUS VT > Starburst**

Make sure your sentinel's ECU version is V.1.5.0. Then press the starburst.

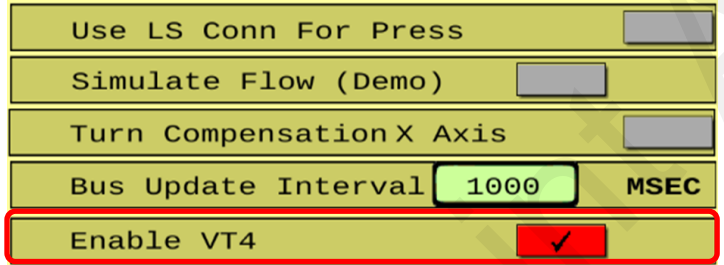

**ISOBUS VT > Starburst > Starburst Button** Enabling VT4 gives you access to split screen.

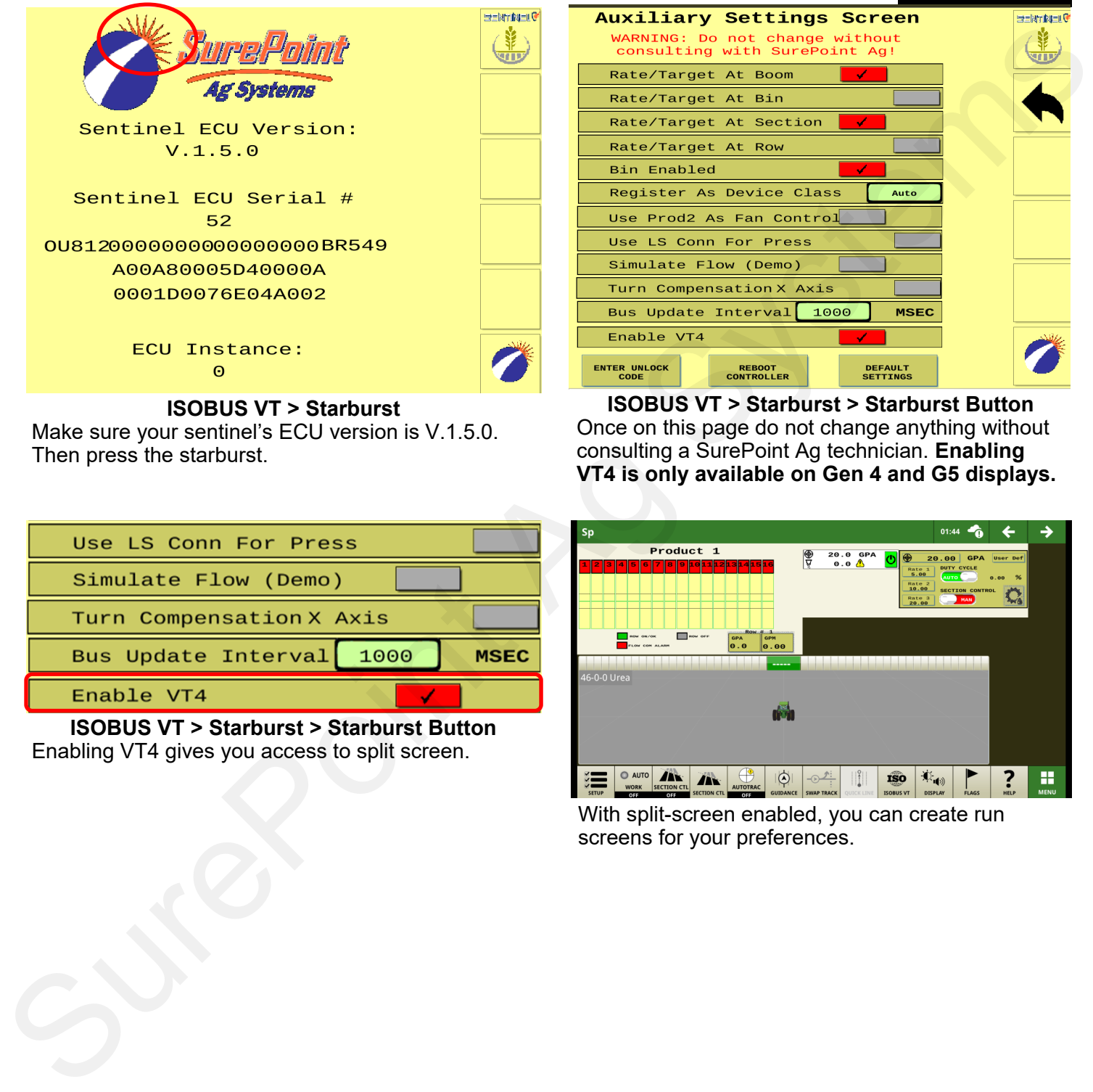

**ISOBUS VT > Starburst > Starburst Button** Once on this page do not change anything without consulting a SurePoint Ag technician. **Enabling VT4 is only available on Gen 4 and G5 displays.**

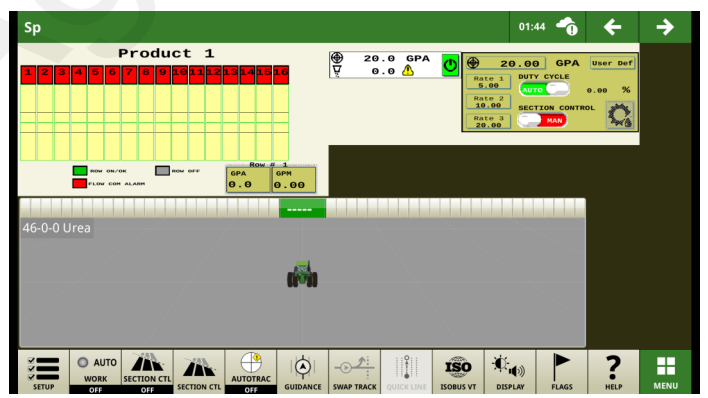

With split-screen enabled, you can create run screens for your preferences.

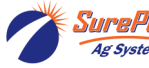

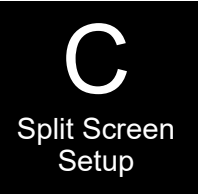

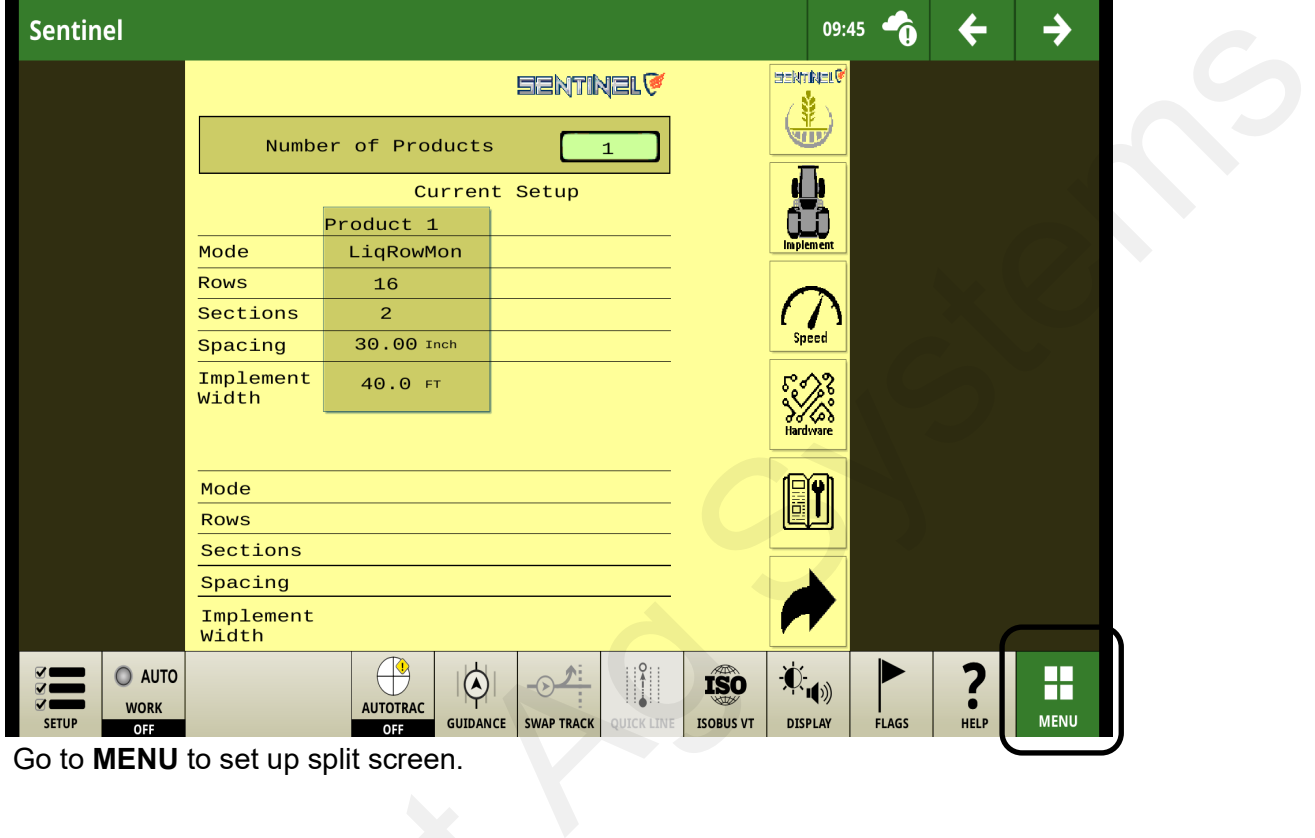

Go to **MENU** to set up split screen.

| Menu $\odot$            |                                                                    |                                       |                             |                                         |                             | ×           |  |  |
|-------------------------|--------------------------------------------------------------------|---------------------------------------|-----------------------------|-----------------------------------------|-----------------------------|-------------|--|--|
| <b>Machine Settings</b> |                                                                    |                                       | 團                           |                                         |                             |             |  |  |
| <b>Applications</b>     | AutoTrac<br>Guidance                                               | <b>AutoTrac TIM</b>                   | <b>Calculator</b>           | <b>Controls</b><br>Setup                | Equipment<br><b>Manager</b> | $\triangle$ |  |  |
| System                  |                                                                    |                                       |                             |                                         | Æ<br>ISO                    |             |  |  |
|                         | Fields &<br><b>Boundaries</b>                                      | <b>Flags</b>                          | Help                        | <b>ISOBUS File</b><br>Server            | <b>ISOBUS VT</b>            |             |  |  |
|                         | 20,25<br>$\bullet$ 12,000<br>$+12,000$<br>Layout<br><b>Manager</b> | $\mathbb{R}^5$<br><b>Machine Sync</b> | <b>Mapping</b>              | Original<br>GreenStar<br><b>Monitor</b> | Remote<br><b>Access</b>     |             |  |  |
|                         | $- - -$                                                            |                                       | $\mathbf{a}$ . $\mathbf{a}$ | $\sum_{i=1}^{n}$                        |                             |             |  |  |

Press Layout Manager.

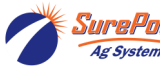

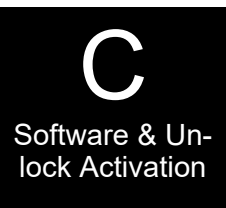

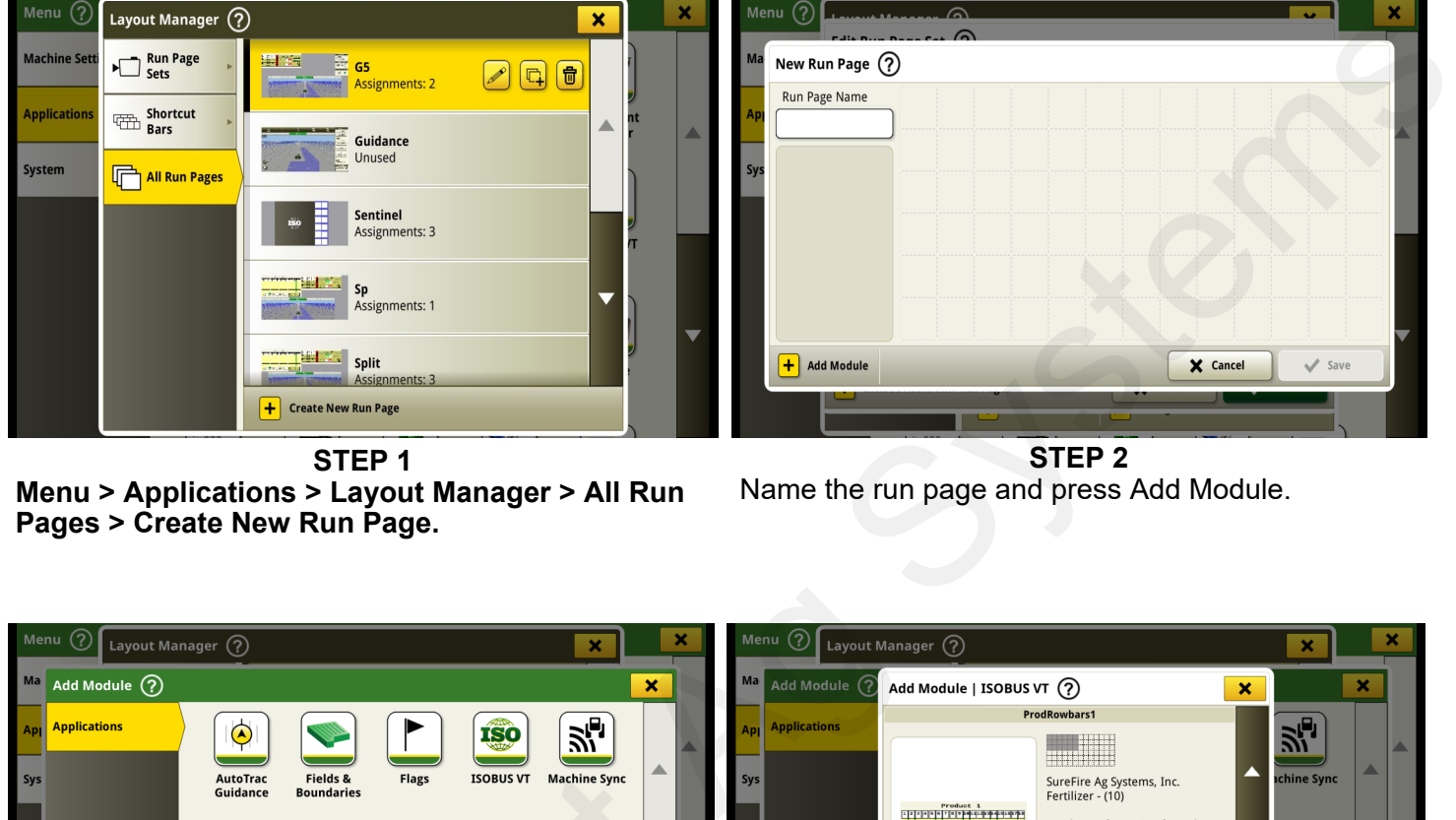

**STEP 1 Menu > Applications > Layout Manager > All Run Pages > Create New Run Page.**

Name the run page and press Add Module.

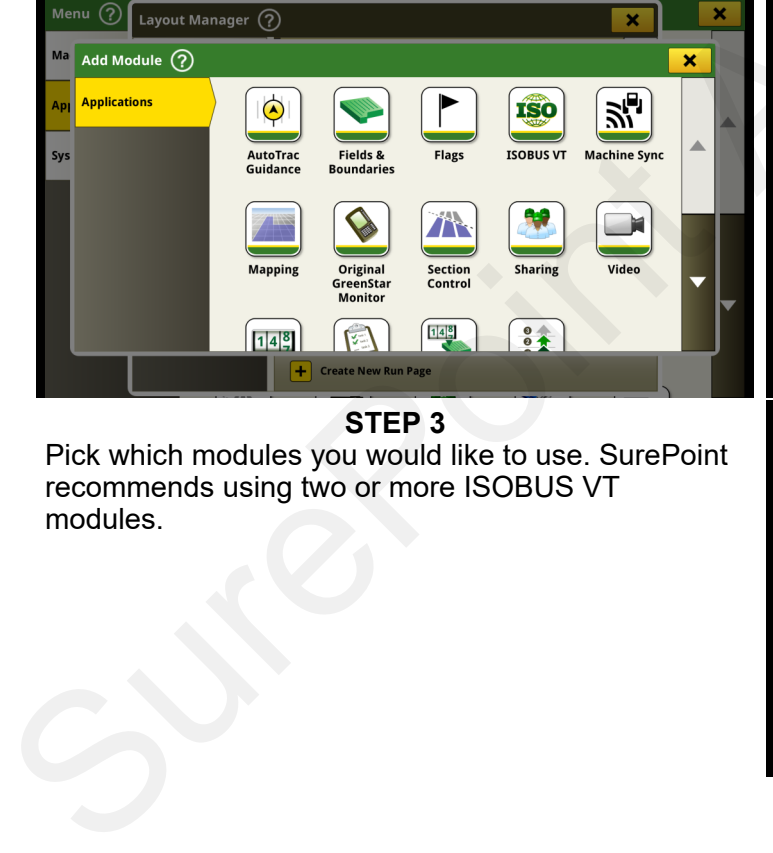

**STEP 3**

Pick which modules you would like to use. SurePoint recommends using two or more ISOBUS VT modules.

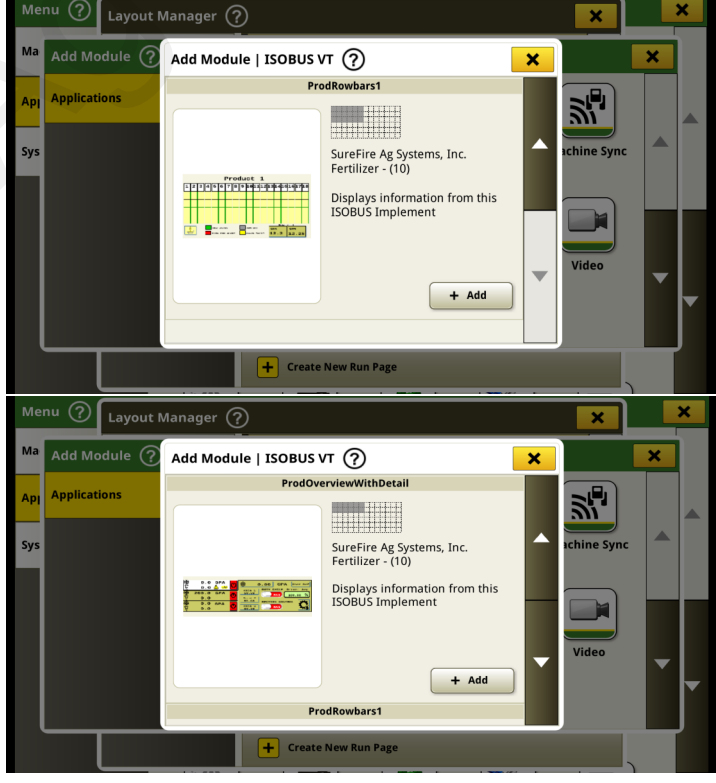

**STEP 4**

The two images shown above are the suggested ISOBUS VT split screen modules to use.

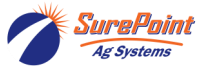

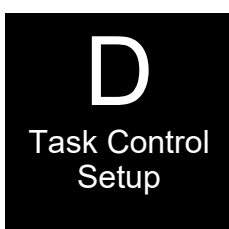

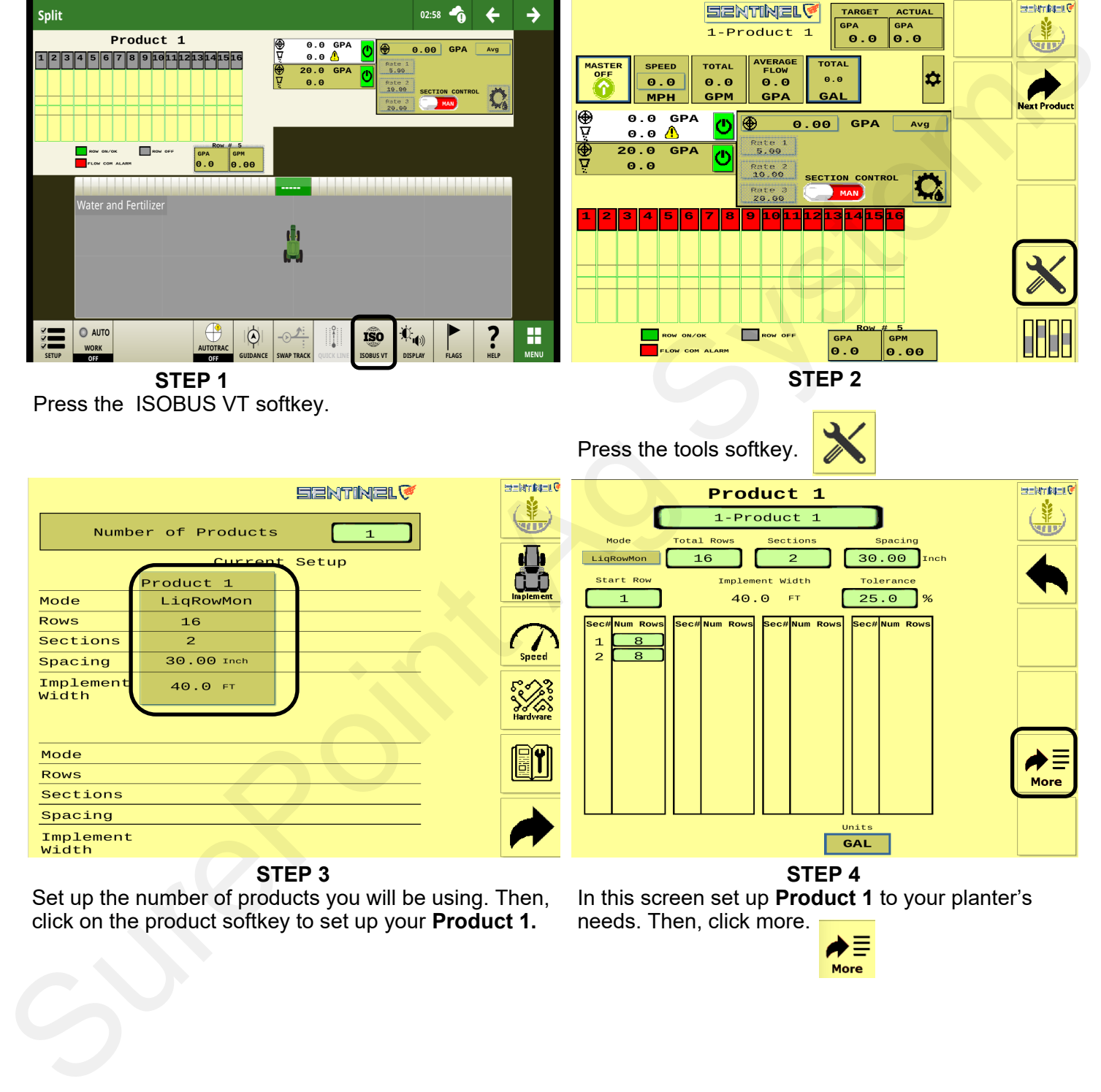

Set up the number of products you will be using. Then, click on the product softkey to set up your **Product 1.**

### In this screen set up **Product 1** to your planter's needs. Then, click more.

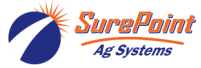

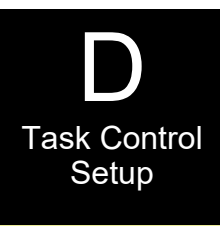

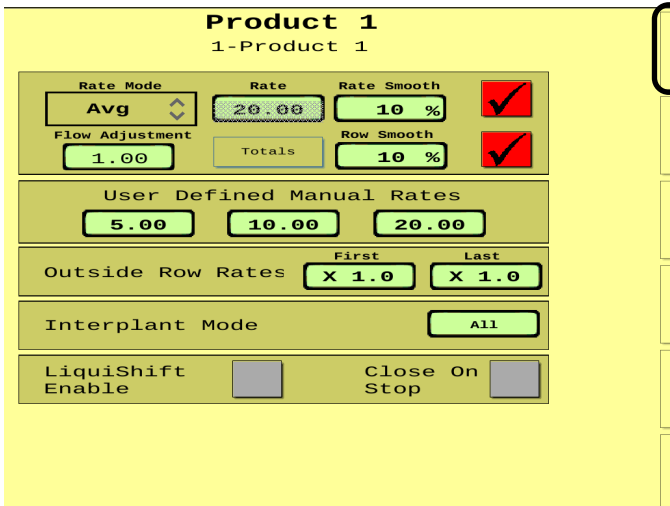

Use this page to set up your application rates. Then, press the back button twice.

![](_page_12_Figure_4.jpeg)

**STEP 7**

Set up your implement spacing here. Then, press the back softkey.

![](_page_12_Picture_72.jpeg)

**Step 6** Press the Implement softkey.

![](_page_12_Picture_73.jpeg)

**STEP 8** Press the Speed softkey.

![](_page_12_Picture_11.jpeg)

![](_page_13_Picture_0.jpeg)

![](_page_13_Picture_67.jpeg)

Set up your run speed here. SurePoint recommends using ground speed. Speed smoothing should be set to 1.5 unless otherwise instructed by a SurePoint technician. Then, press the forward arrow.

|                    |                    | <b>EENTINEL®</b>     |  | <b>SHENT NELL</b> |  |
|--------------------|--------------------|----------------------|--|-------------------|--|
|                    | Number of Products | $\mathbf{1}$         |  |                   |  |
|                    |                    | <b>Current Setup</b> |  |                   |  |
|                    | Product 1          |                      |  |                   |  |
| Mode               | LiqRowMon          |                      |  | <b>Implement</b>  |  |
| <b>ROWS</b>        | 16                 |                      |  |                   |  |
| Sections           | $\overline{2}$     |                      |  |                   |  |
| Spacing            | 30.00 Inch         |                      |  | Speed             |  |
| Implement<br>Width | 40.0 FT            |                      |  |                   |  |
|                    |                    |                      |  | <b>Hardware</b>   |  |
| Mode               |                    |                      |  |                   |  |
| <b>ROWS</b>        |                    |                      |  |                   |  |
| Sections           |                    |                      |  |                   |  |
| Spacing            |                    |                      |  |                   |  |
| Implement<br>Width |                    |                      |  |                   |  |

**STEP 10** Press the Hardware softkey.

![](_page_13_Figure_6.jpeg)

© 2010-2024 SurePoint Ag Systems Inc.

![](_page_14_Picture_0.jpeg)

![](_page_14_Picture_1.jpeg)

Press **Menu > System > Software Manager > Features**. Section control should be located on the left side of the tool bar.

![](_page_14_Picture_3.jpeg)

Once you are here, scroll down and make sure Section Control is unlocked and activated.

![](_page_14_Picture_5.jpeg)

![](_page_15_Picture_0.jpeg)

![](_page_15_Picture_1.jpeg)

**Go to Menu > Applications > Equipment Manager.** On this page, set up the tractor you are using.

![](_page_15_Picture_62.jpeg)

Set up your Implement.

![](_page_15_Picture_6.jpeg)

![](_page_16_Picture_0.jpeg)

![](_page_16_Picture_1.jpeg)

#### **Menu > Applications > Work Setup**

Set up your Work Setup page.

![](_page_16_Picture_49.jpeg)

**Menu > Applications > Work Setup**

Select the product you will be using.

![](_page_16_Picture_7.jpeg)

![](_page_17_Picture_0.jpeg)

![](_page_17_Picture_68.jpeg)

**ISOBUS VT** From this page, click the SurePoint logo.

| <b>ISOBUS VT</b> $($ ?             |                 |                  |                  |  |  |  |  |  |  |
|------------------------------------|-----------------|------------------|------------------|--|--|--|--|--|--|
|                                    |                 | <b>EENTINEL®</b> | <b>SENTINEL®</b> |  |  |  |  |  |  |
| Number of Products<br>$\mathbf{1}$ |                 |                  |                  |  |  |  |  |  |  |
| Current Setup                      |                 |                  |                  |  |  |  |  |  |  |
|                                    | Product 1       |                  |                  |  |  |  |  |  |  |
| Mode                               | LiqRowMon       |                  | <b>Implement</b> |  |  |  |  |  |  |
| <b>ROWS</b>                        | 16              |                  |                  |  |  |  |  |  |  |
| Sections                           | $\overline{4}$  |                  |                  |  |  |  |  |  |  |
| Spacing                            | 30.00 Inch      |                  | Speed            |  |  |  |  |  |  |
| Implement<br>Width                 | 40.0 FT         |                  |                  |  |  |  |  |  |  |
|                                    | <b>Hardware</b> |                  |                  |  |  |  |  |  |  |
|                                    |                 |                  |                  |  |  |  |  |  |  |
|                                    |                 |                  |                  |  |  |  |  |  |  |
|                                    |                 |                  |                  |  |  |  |  |  |  |
|                                    |                 |                  |                  |  |  |  |  |  |  |
|                                    |                 |                  |                  |  |  |  |  |  |  |
|                                    |                 |                  |                  |  |  |  |  |  |  |
|                                    | .               |                  |                  |  |  |  |  |  |  |

**ISOBUS VT > SurePoint Logo** At this screen, press the forward arrow.

![](_page_17_Picture_5.jpeg)

**ISOBUS VT > SurePoint Logo > Forward Arrow Global Settings** tab: Console Sect A/M, set to fit your application needs.

![](_page_17_Picture_7.jpeg)

**ISOBUS VT > SurePoint Logo > Forward Arrow** Finish setting up the **Global Settings.** 

![](_page_17_Picture_9.jpeg)